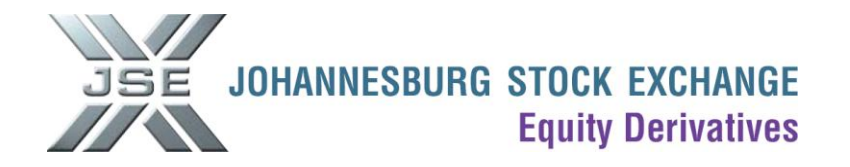

# **Portfolio Upload template - Number of contracts.**

#### **Please take note of the following points:**

- You are able to allocate a trade to multiple clients (portfolio) in predetermined ratios by using Nutron's Div  $\bullet$ Bulk functionality.
- Before you can use Nutron's Div Bulk functionality, you will first need to upload your portfolio/s.
- This document explains the steps involved to set up portfolios as well as using Nutron's Div Bulk functionality.
- This document explains the steps used to set up portfolios in terms of contracts i.e. you can decide how many contracts each client will receive from the trade.
- In terms of setting up portfolios in percentages i.e. you can decide what percentage each client will receive from the trade, please refer to the document called Portfolio Upload template - Percentage.

#### **The following procedure should be followed to use the Div Bulk functionality.**

1. Under Fin Views in Nutron, select EDM View Trades.

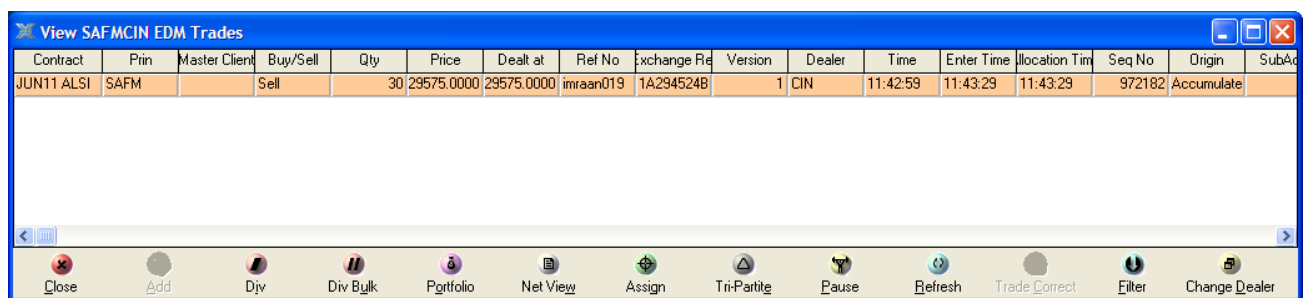

2. Double click on the trade that you want to allocate.

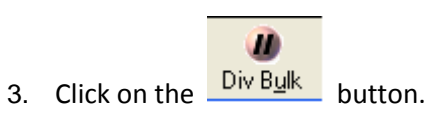

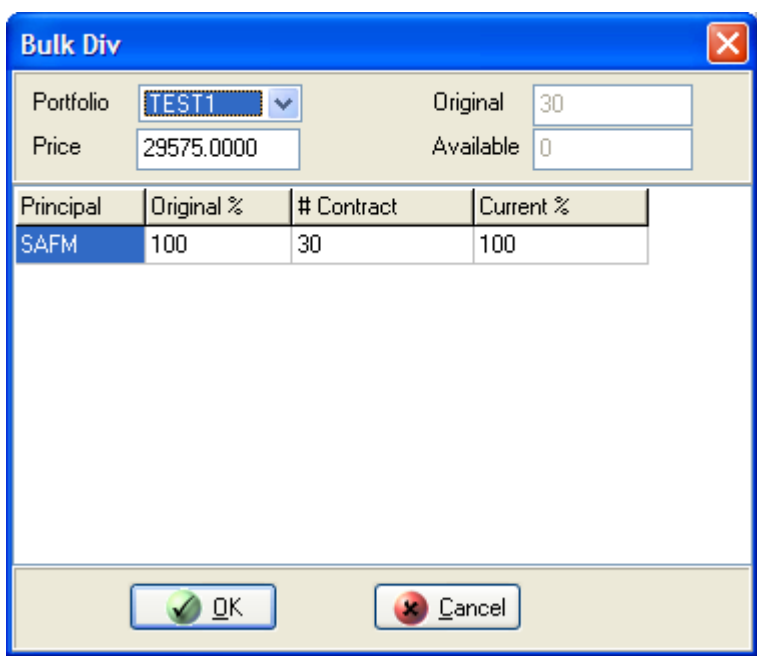

4. Select the relevant portfolio in the Portfolio drop down box. Please note that you will first need to upload/setup portfolios before they will appear in the Portfolio drop down box. (Upload procedure below). **CALL** 

# **The following procedure should be followed to upload the Portfolio Upload template - Number of contracts.**

- 1. Complete the [Portfolio\\_](../Desktop/Report%20Only%20Upload.xls)Number.xls template and save on your PC.
	- [Click here](http://www.jse.co.za/Markets/Equity-Derivatives-Market/Equity-Derivatives-Market-nutron-templates.aspx) for the Portfolio\_Number.xls Upload template.

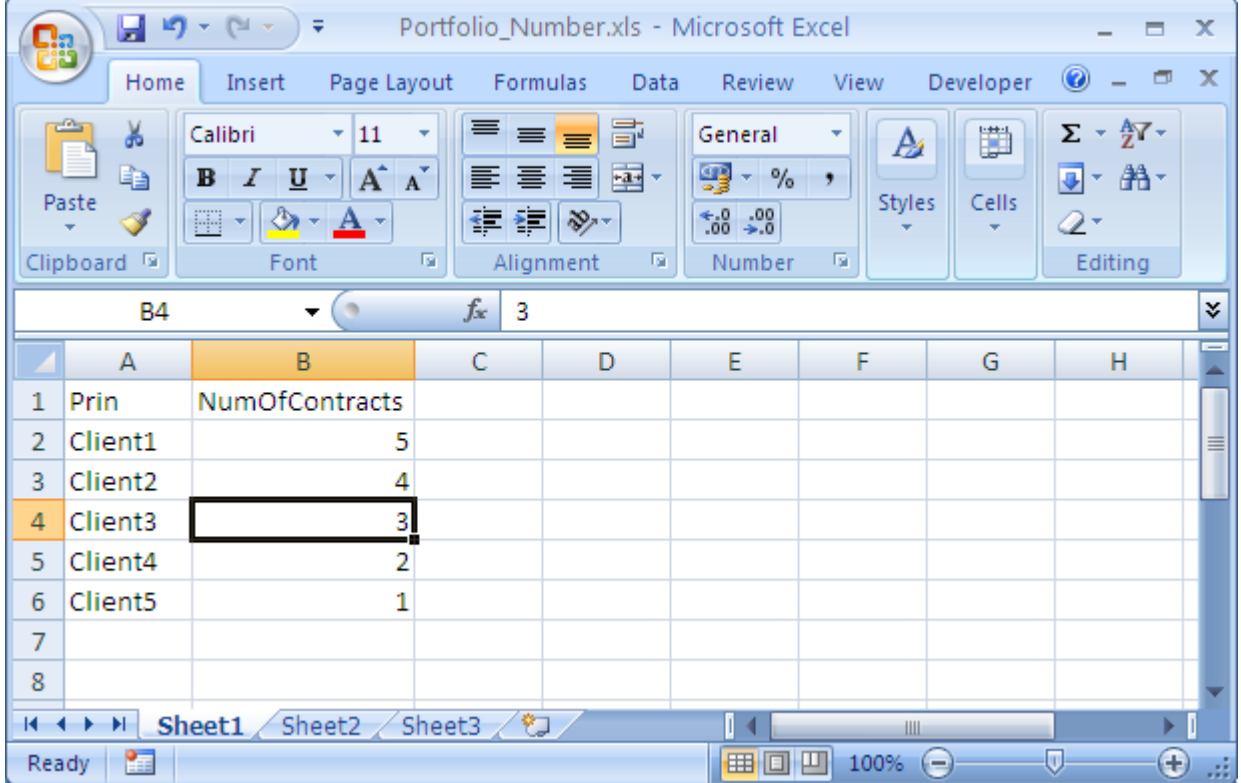

# **Explanation of fields in the Portfolio\_Number.xls Upload template.**

## **Prin**  $\rightarrow$  Compulsory Field

This field should contain the code for the relevant client.

## **NumOfContracts → Compulsory Field**

This field should contain the applicable number of contracts for the specific client under the "Prin" field.

2. Under Fin Views in Nutron, select EDM View Trades.

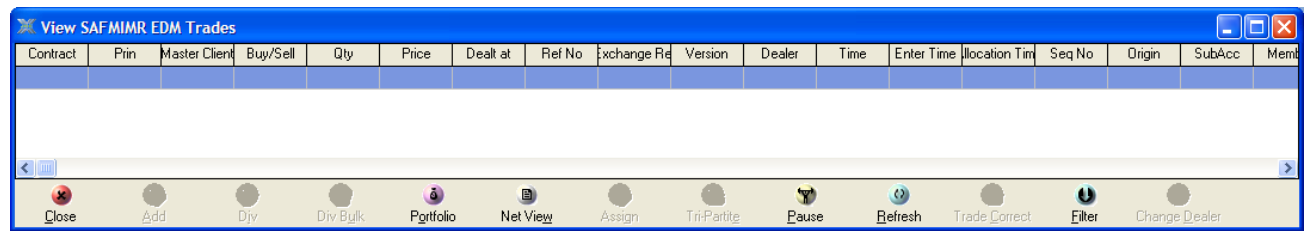

Š S

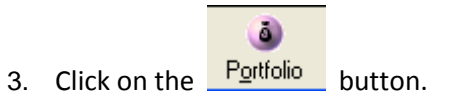

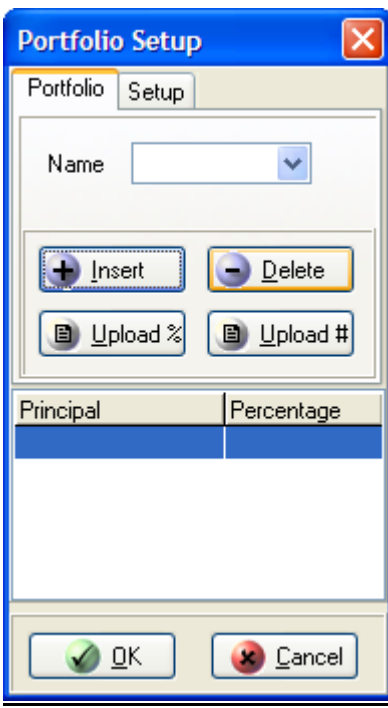

4. Click on the  $\boxed{\frac{\Box$  Insert button.

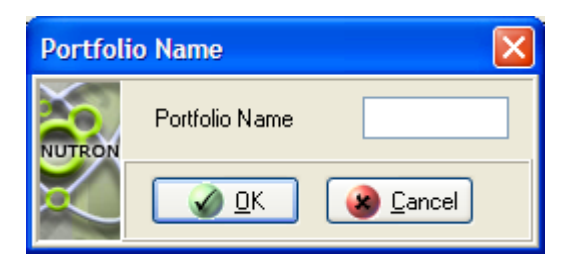

5. In the Portfolio Name field, type in a 5 character name e.g. TEST1

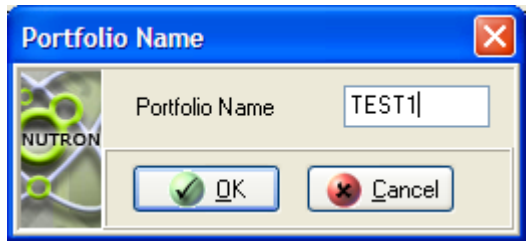

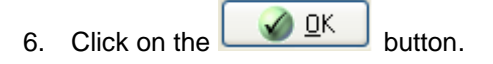

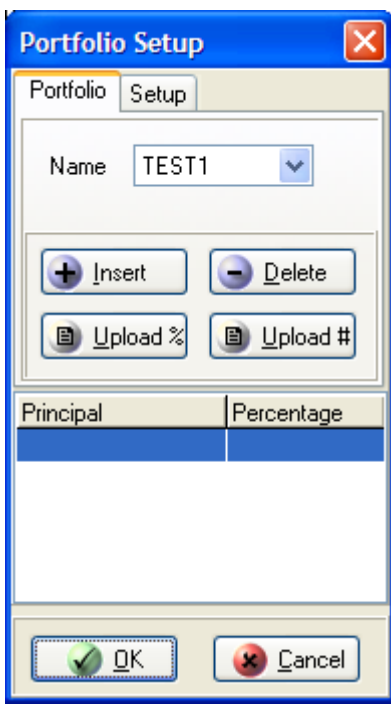

7. Click on the  $\boxed{\Box$  Upload # button.

8. Select the file from the location where you saved it on your PC.

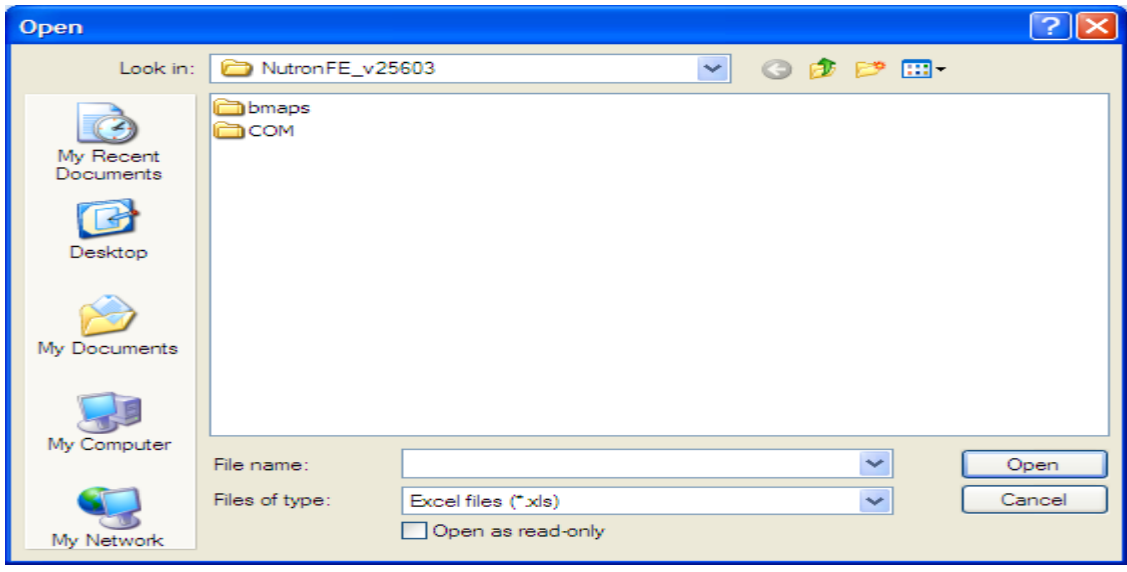

9. A preview of the Portfolio Upload will display. You can double check that the details are correct.

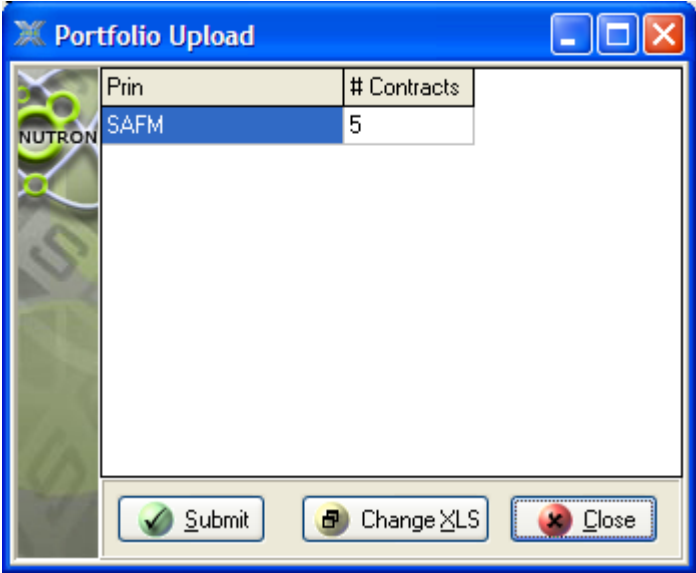

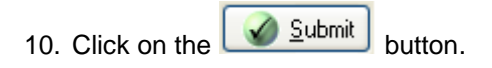